### M3 UNLOCK

Congratulations you are now the proud owner of the 'M3UNLOCK' utility program. The disc contains TWO copies of the program. ONE on SIDE A and ONE on SIDE B:The WRITE PROTECT tabs have been set so the disc is protected. These tabs should NOT be moved.We do allow you to make YOURSELF a backup copy of this $^{\circ}$ disc.The backup copy can then be used,so if any problem arises then you still have your original.

PLEASE NOTE :- EACH 'M3UNLOCK' HAS A UNIQUE CODE ENCRYPTED ONTO IT. PLEASE DO NOT LET THIS DISC BE PIRATED.

To make yourself a personal backup copy. $RESET$  your computer. Select '+3 BASIC'. Tupe LOAD "COPY" then press ENTER.Follow the on screen instructions.

Lets now get down to how· to use your utility.

How to load your utility program.

101. RESET the computer.

'02. Insert your 'M3UNLOCK' disc into the drive.

03. Press ENTER on the loading screen to load 'M3UNLOCK'.

04. When loaded you are presented with the following options:-

- 1. M3 UNLOCK PROGRAM
- 2. M3 UNLOCK 2 PROGRAM (BANK 7 VERSION)

3. DIRECTORY PROGRAM (USED WITH 2.)

4. BASIC SETUP PROGRAM

Select the required option by pressing the relevant no. key.

Selection 1. This is for any multiface 3 program saved to TAPE or DISC. To use this follow the instructions for M3 UNLOCK' (TAPE VERSION) or M3 UNLOCK (DISC VERSION).

Selection 2. You should have used selection 3 before using this one. This is used for any 128k multiface 3 program, saved to TAPE or DISC,that has used BANK 7.To use this follow the instructions for M3 UNLOCK (TAPE VERSION) or M3 UNLOCK (DISC VERSION). STEP XX should be ignored.

Selection 3. This is used prior to selection 2 so a section of the disc'can be LOCKED off.To use this follow the instructions for M3 UNLOCK (DIRECTORY PROGRAM) .

. Selection 4. This is used to put the required CODE programs to your CONVERTED disc.It also allows you to set up the required BASIC program.To use this follow the instructions. for 'M3 UNLOCK (BASIC SET UP PROGRAM)'

NOTE.<br>YOU SHOULD ALWAYS USE SELECTION 1 UNLESS IT IS OBVIOUS THAT BANK 7 HAS BEEN USED.

ANY DISC YOU ARE USING TO PUT YOUR CONVERTED PROGRAM ON MUST CONTAIN ENOUGH FREE-SPACE TO FIT THE PROGRAM ONTO. A ROUGH CHECK OF HOW MUCH DISC SPACE IS REQUIRED IS TO CAT THE DISC WITH YOUR MULTIFACE 3 PROGRAM ON THE TOTAL LENGTH OF THIS PROGRAM IS THE MINIMUM AMOUNT OF DISC SPACE THAT IS REQUIRED.

## PAGE 2.

# M3 UNLOCK (DISC VERSION)

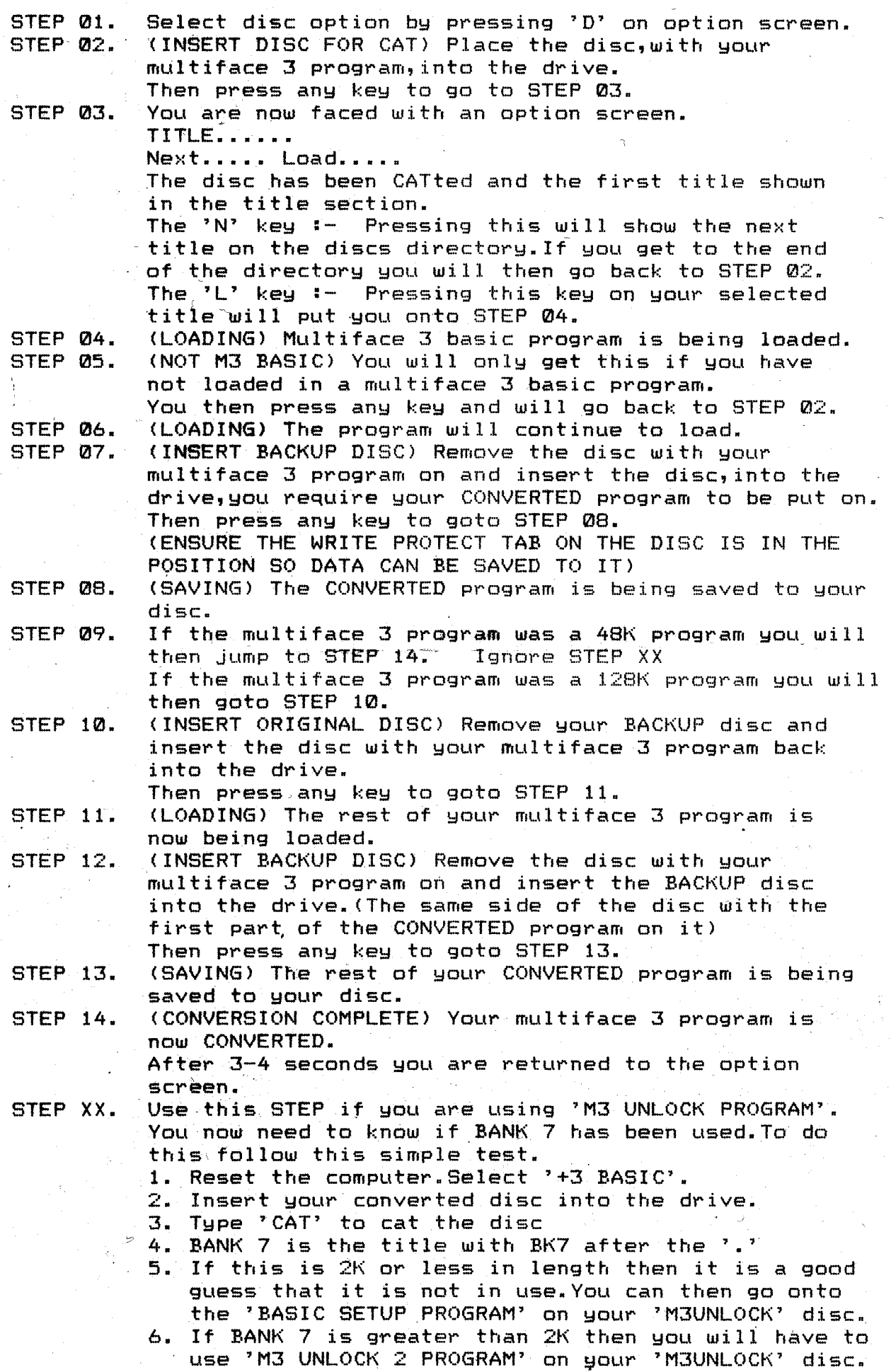

# M3 UNLOCK (TAPE VERSION)

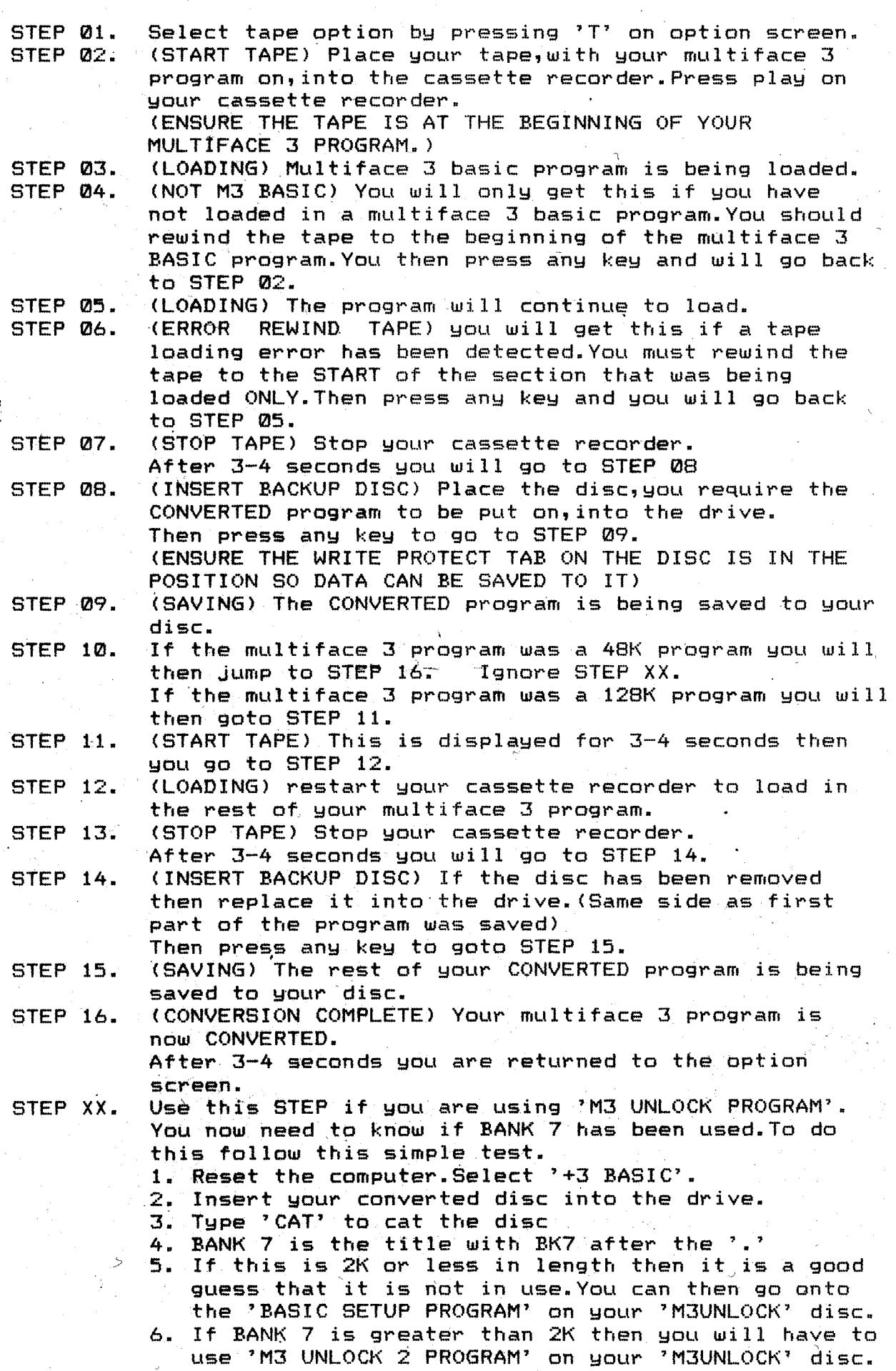

PAGE 3.

M3 UNLOCK (M3 UNLOCK2 PROGRAM)

You should have used the DIRECTORY PROGRAM before you use this program. (SEE BELOW)

The CONVERTED data you have on disc from using the 7M3 UNLOCK PROGRAM' can be ERASED from the disc as it'is no longer required This program should only be used for 128K programs that use BANK 7. You will be wasting disc space should you use it for any other program.

STEP 01. After returning from the 'DIRECTORY PROGRAM' and selecting this program. You should follow the instructions for 'M3 UNLOCK (TAPE VERSION)' or 'M3 UNLOCK (DISC VERSION)'. STEP XX should be ignored.

STEP 02. You should now reset your computer and reload your 'M3UNLOCK' disc. You should now select the 'M3 UNLOCK (BASIC SETUP PROGRAM)' and follow the instructions for setting up the BASIC program.

### M3 UNLOCK (DIRECTORY PROGRAM)

This program is used prior to you using 7M3 UNLOCK 27 program. This program LOCKS off the section of the disc that is required for your CONVERTED program. This should be used on a freshly FORMATTED disc.A check is made in the program for any DATA on the disk. If data is found you are given the option to quit. If you do not quit then all data will be lost on that disc. You then have the option-to use the program again. If you do not require to use the program again then you will be returned to the main menu so you can select the 7M3 UNLOCK 2 PROGRAM".

STEP 01. Place a freshly FORMATTED disc into the drive. STEP 02. Press any key to read the disc.

STEP 03. If data has been found then you are requested if you wish to continue.You must press 'Y' to continue. Any other key will return you to STEP 01.

STEP 04. Your disc is now LOCKED off and ready for you to' CONVERT your multiface 3 program onto.

STEP 05. You now have the option to QUIT this program or to use it again.Ypu must press 'Y' to return to STEP 01. Any other key will return you to the main menu.

#### MOST IMPORTANT

\*\*\*\*\*\*\*\*\*\*\*\*\*\*\*\*\*\*\*\*\*\*\*\*\*\*\*\*\*\*\*\*\*\*\*\*\*\*\*\*\*\*\*\*\*\*\*\*\*\*\*\*\*\*\*\*\*\*\*\*\*\*\*\* YOU SHOULD SAVE OUT YOUR MULTIFACE 3 PROGRAMS WITH NO LESS THAN THREE CHAR\$ IN THE TITLE. SHOULD YOU SAVE YOUR MULTIFACE 3 PROGRAM, WITH LESS THAN THREE CHAR\$ IN THE TITLE, THE M3 UNLOCK PROGRAM WILL NOT WORK CORRECTLY. \*\*\*\*\*\*\*\*\*\*\*\*\*\*\*\*\*\*\*\*\*\*\*\*\*\*\*\*\*\*\*\*\*\*\*\*\*\*\*\*\*\*\*\*\*\*\*\*\*\*\*\*\*\*\*\*\*\*\*\*\*\*\*\*

> ~ I

M3 UNLOCK (BASIC SET UP PROGRAM)

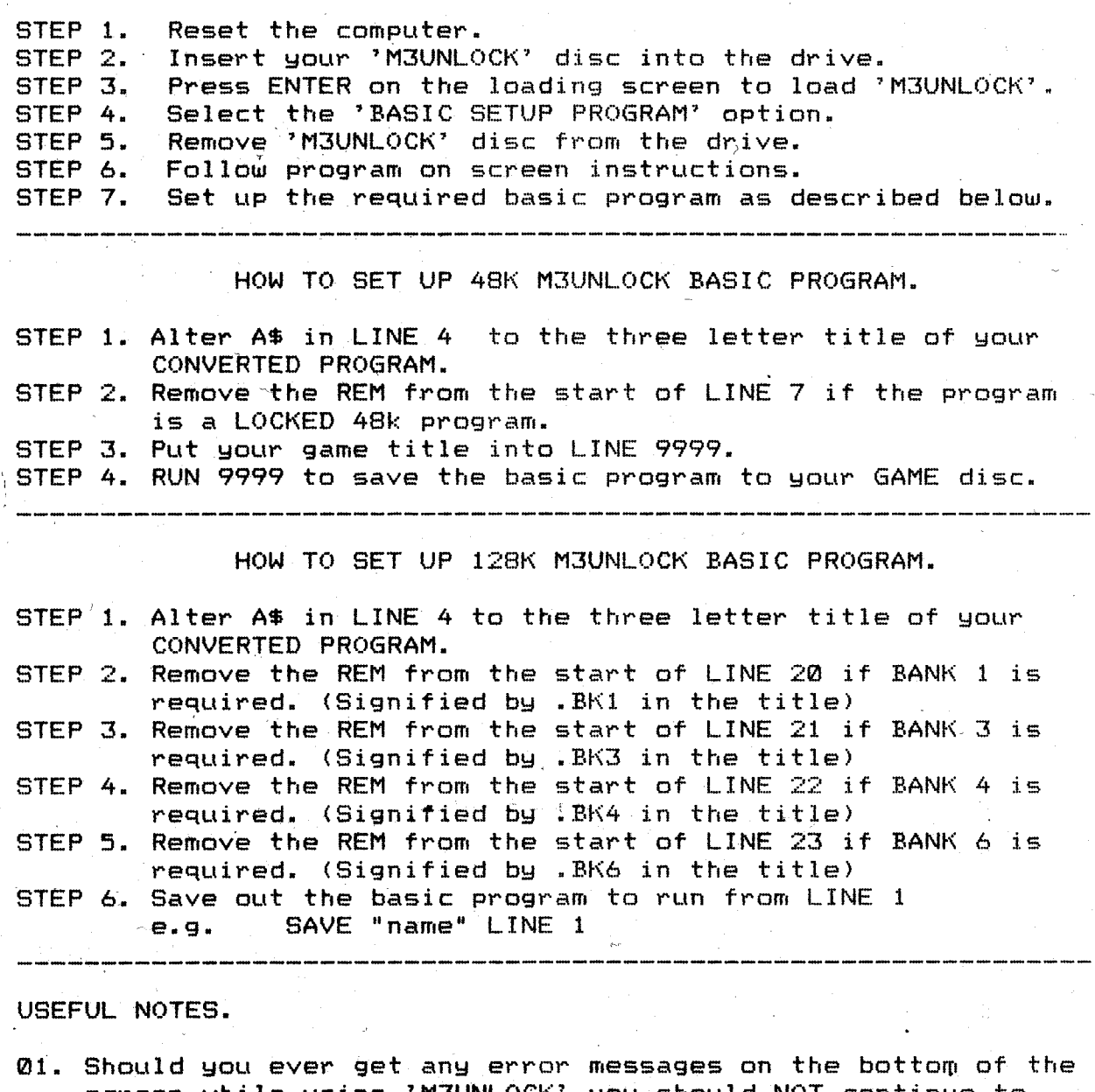

- screen,while using 'M3UNLOCK',you should NOT continue to use the program. The program will have been corrupted. You should RESET your computer and reload the 'M3UNLOCK' program back in and start again.
- 02. ALWAYS make sure the WRITE PROTECT tabs are in the position so data CAN be saved to the disc. ONLY ON THE DISC YOU ARE PUTTING THE CONVERTED PROGRAM TO
- 03. (TAPE PROGRAMS ONLY) If your cassette recorder has a tape counter, then reset this to 000 at the start of the multiface 3 program.After each part has successfully loaded reset the tape counter to 000 again. This will aid in the location of a section should you have a tape loading error.
- 04. You should always use a freshly formatted disc when using 'M3UNLOCK 2'.If a disc is used that has data on it this will be LOST. You should always have the disc,with the multiface 3 program on it,with its WRITE PROTECT 'tabs set so data CANNOT be saved to this disc.This will protect your program should any accidents happen.

PAGE 5.

, !

No matter how much information is put onto paper the best way to learn is to actually use it.It is advised that you experiment on a spare disc until mastering the utility. You should soon get into a routine of how to use it.

IMPORTANT.

If NONE of your multiface 3 programs will convert using this utility then you shouid follow the steps below.

THE MULTIFACE 3 MUST BE PLUGGED INTO YOUR COMPUTER AND SWITCHED INTO THE 'ON' MODE TO USE THE FAULT PROGRAM.

- 1. Reset the computer and go into +3 basic.
- 2. Take the write protect tab off 'side,A' of your
	- M3 UNLOCK disc. ·(So the disc CAN be saved to).
- 3. Insert the M3 UNLOCK disc into the drive. (Side A up).
- 4. Type LOAD "FAULT" then press ENTER.
- S. When the program has loaded in follow the on screen instructions.
- 6. After completing the aboye then send your disc back to the address below.

YOU SHOULD ONLY RETURN YOUR PROGRAM IF NONE OF YOUR MULTIFACE 3 PROGRAMS WILL CONVERT.

IF IT WILL CONVERT ONE OF YOUR PROGRAMS THEN THERE IS NOTHING WRONG WITH THE CONVERTER PROGRAM.

On receipt, your FAULT program  $with$  be tested out and should it be found that this program fails tests then a full refund will be sent back to you.  $\sim$  .

SEND TO.

TNYSOFT. DEPT. (FAULT) 27 BAYSDALE ROAD, ASHBY, SCUNTHORPE, . SOUTH HUMBERSIDE. DN16 2QE.

GUARANTEE.

\*\*\*\*\*\*\*\*\*\*\*\*\*\*\*\*\*\*\*\*\*\*\*\*\*\*\*\*\*\*\*\*\*\*\*\*\*\*\*\*\*\*\*\*\*\*\*\*\*\*\*\*\*\*\*\*\*\*\*\*\*\*\*\* If for any reason you have difficulty in loading this program and believe this product is defective then please return it to the address shown above.

Your program will be tested out and should it be found to be faulty an immediate replacement will be supplied.Should we be unable to fault the program it will be returned to you free of charge. \*\*\*\*\*\*\*\*\*\*\*\*\*\*\*\*\*\*\*\*\*\*\*\*\*\*\*\*\*\*\*\*\*\*\*\*\*\*\*\*\*\*\*\*\*\*\*\*\*\*\*\*\*\*\*\*\*\*\*\*\*\*\*\*